# **Descàrrega de dades de l'Institut Cartogràfic i Geològic de Catalunya - ICGC**

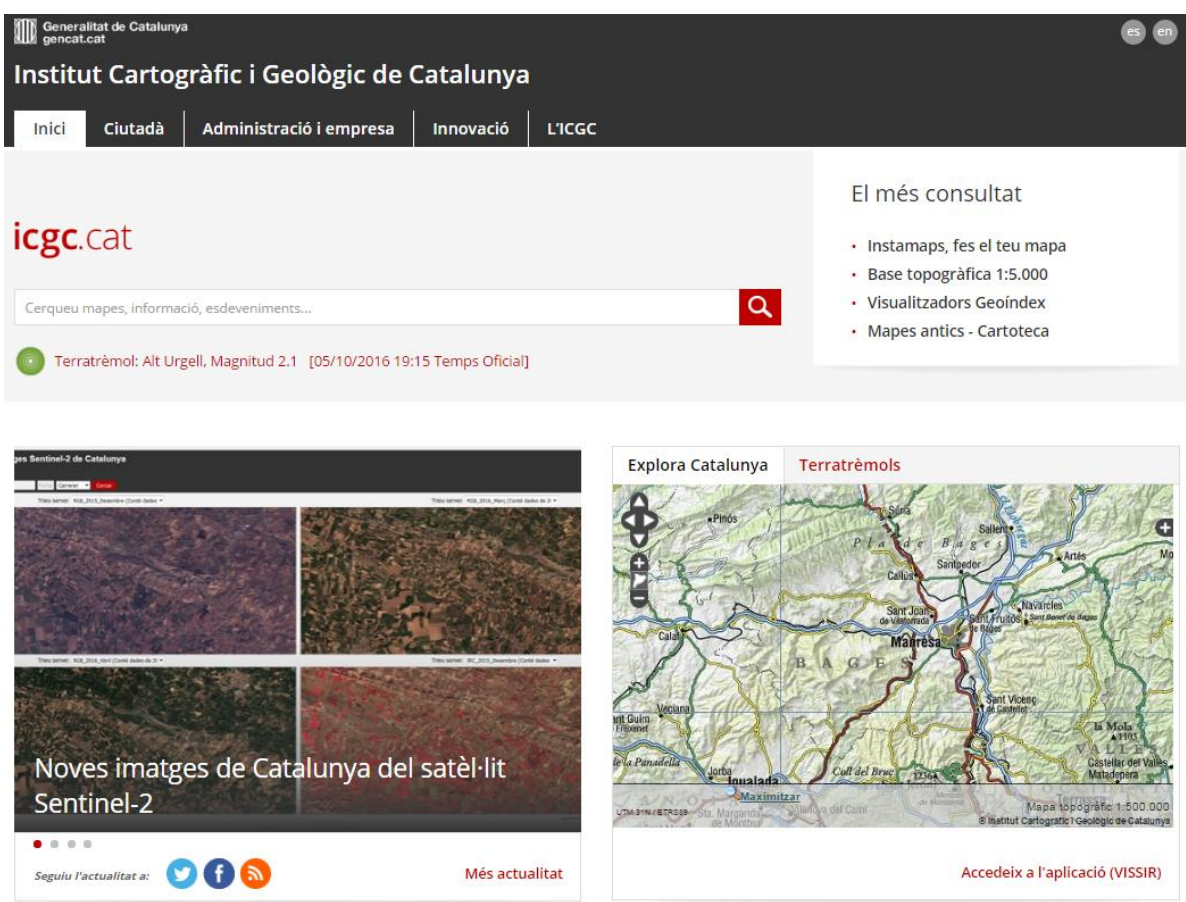

## ◼ **Descàrrega de fitxers de la web de l'ICGC**

Accedeix a la pàgina web de l'Institut Cartogràfic i Geològic de Catalunya [www.icgc.cat](http://www.icgc.cat/)

empresa accedeix a Descàrregues i

1. A la Pestanya Administració i

- Imatges Aèries i de satèl·lit
- 2. Selecciona la opció

#### **Ortofoto convencional**

3. I tria l'opció Descarrega la imatge

resolució 25 cm

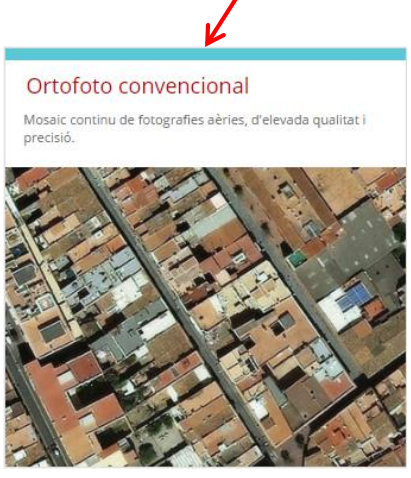

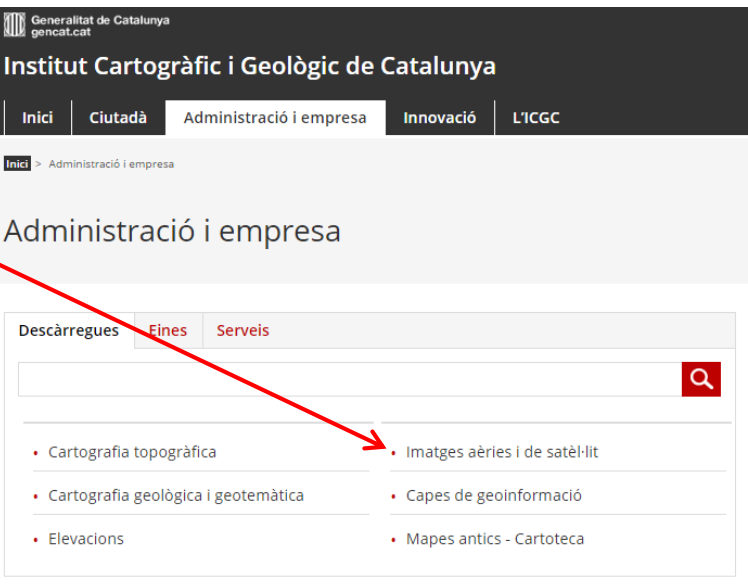

### Descarrega imatge resolució 25 cm

4. Cerca la zona de Sabadell (Sabadell), visualitza al mapa la zona cartografiada al camp i selecciona el format de la imatge - ECW

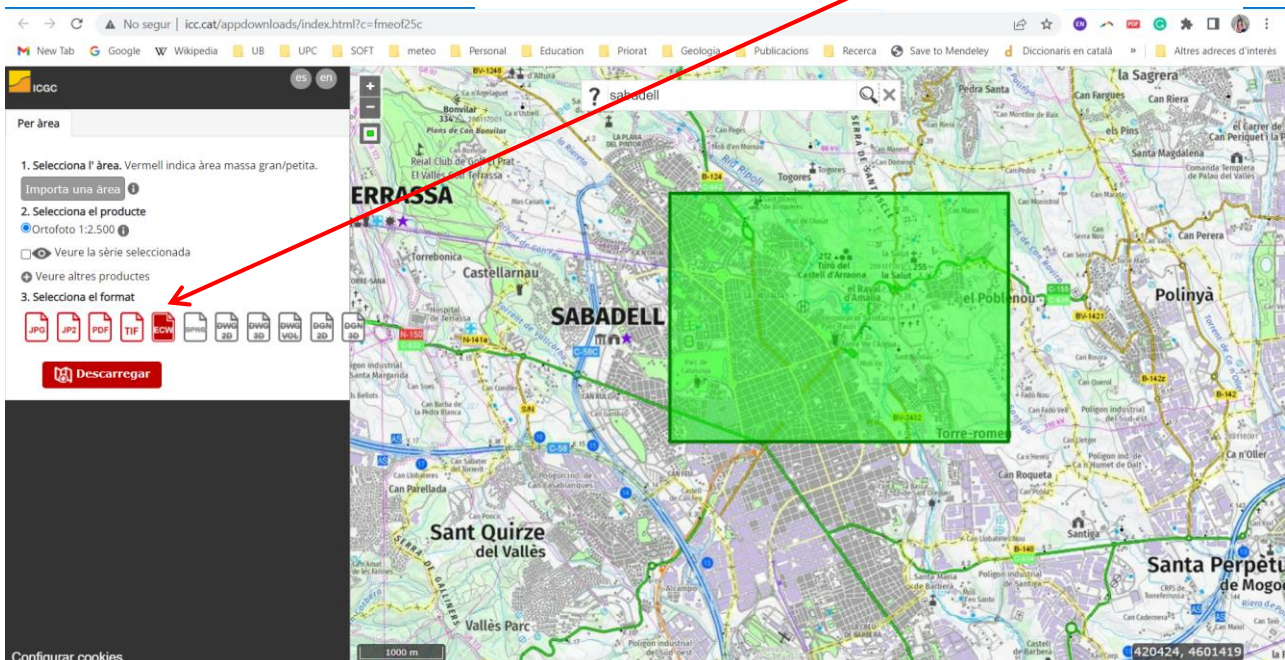

## ◼ **Descàrrega de fitxers de la web de l'ICGC**

Al centre del mapa apareix un requadre, desplaça'l fins a la zona que

t'interessa i descarrega el

### document.

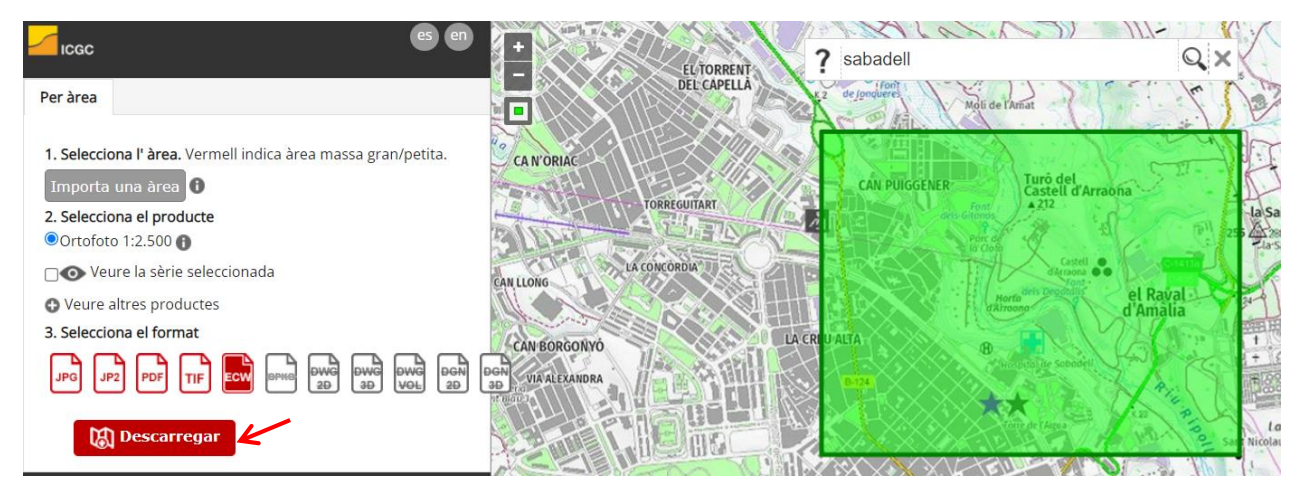

Hauràs de facilitar un correu electrònic on rebràs un enllaç amb l'arxiu comprimit

que contindrà la imatge de la **ortofoto 25cm** de la zona seleccionada.

Fes el mateix procés però ara amb el **mapa topogràfic 1:5.000** (Administració i empresa / Descàrregues / Cartografia Vectorial / Base topogràfica 1:5.000 / Descarrega fulls) buscar la zona i descarregar el mapa en format SHP, que correspon a una extensió de dades vectorials.

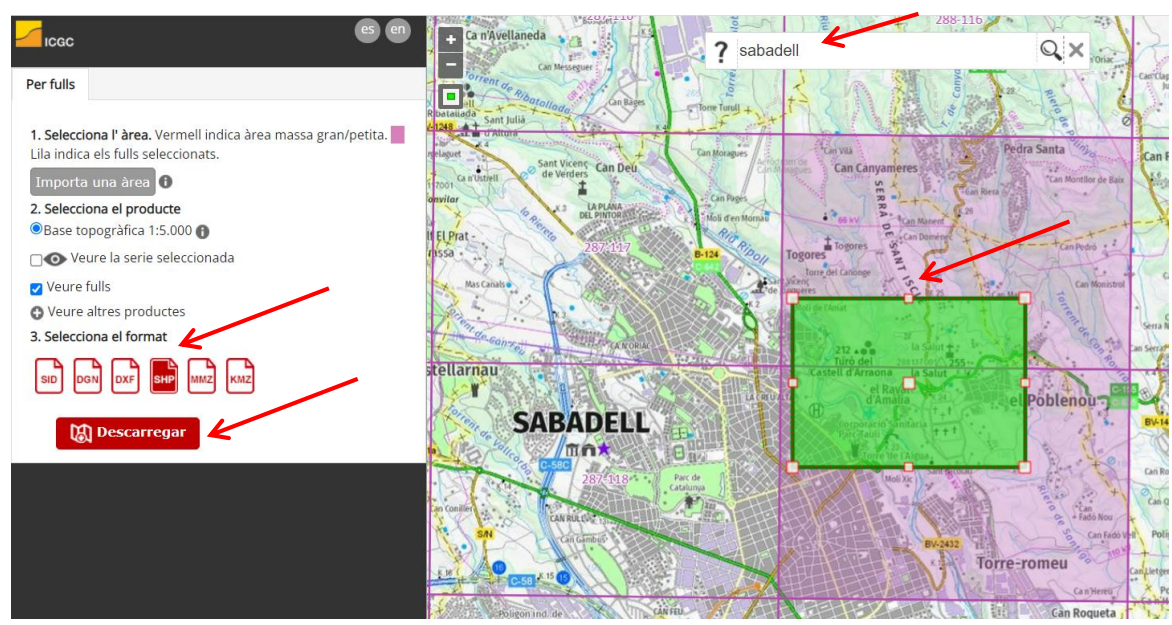

Marta Guinau Sellés mguinau@ub.edu

### ◼ **Descàrrega de fitxers de la web de l'ICGC**

També hauràs de descarregar el Model d'Elevacions de 2x2 m replicant el mateix procés però ara amb els arxius corresponents al model (Administració i empresa / Descàrregues / Elevacions / Model d'elevacions del terreny de 2x2 m/ Descarrega MET2) buscar la zona i descarregar el mapa en format SHP, que correspon a una extensió de dades vectorials.

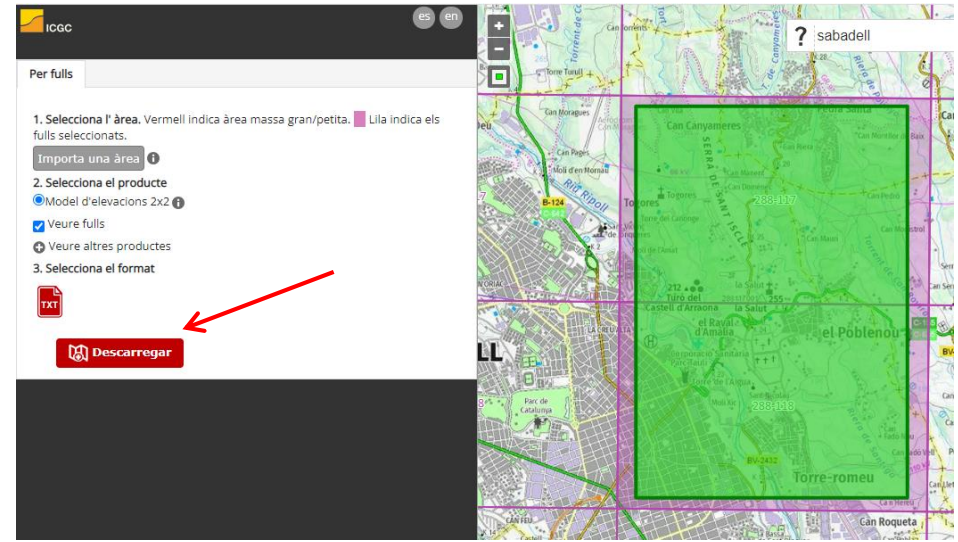

Un cop descarregats els arxius cal descomprimir-los i guardar-los en una estructura de carpetes tal com mostra la imatge.

Dins de cada carpeta hi hauràs de tenir els arxius corresponents a cada document. MET: per al Model Digital

d'Elevacions

Orto: per a la ortofoto

Topo: per als arxius del topogràfic

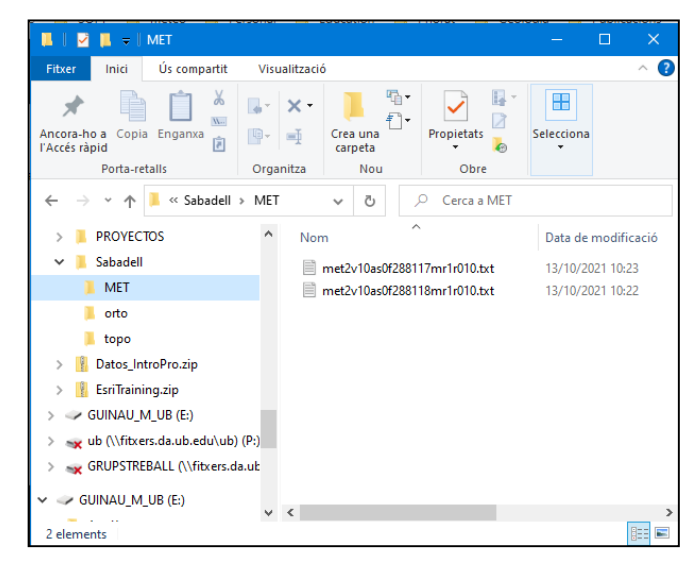